## **Managing my devices and settings in Duo**

If you would like to change the list of devices you use to log in with Duo Security, you can use the Self-Service Settings menu that appears on your Duo login screen.

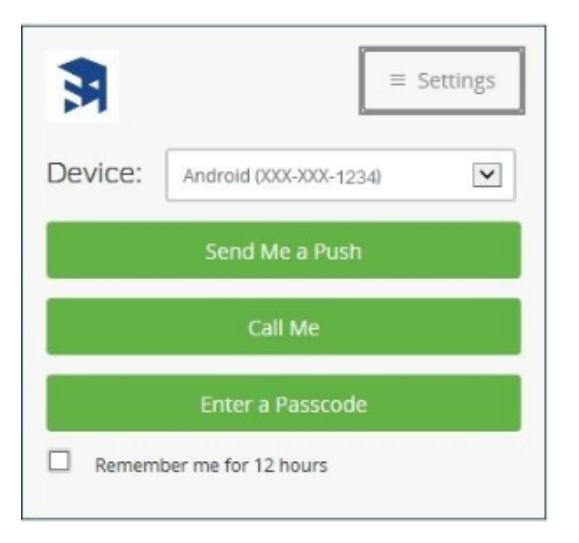

**NOTE:** If you are already enrolled with Duo and selected the Remember my device for 12 hours option, you will not see the prompt to manage your device (or any prompt from Duo) for those 12 hours. During this period, you can clear your cookies or try a different browser to show the message. You may also contact the ITS Service Center for assistance managing devices.

1. Click the Settings button in the top left corner, and then click My Settings & Devices to change settings for your enrolled device(s).

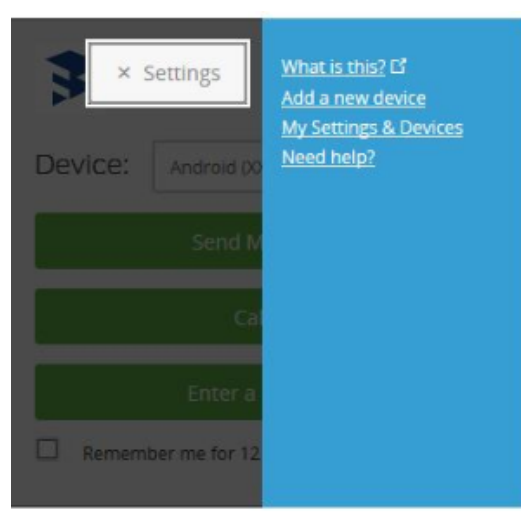

2. You will need to confirm that it is really you by authenticating using one of your already-enrolled device(s).

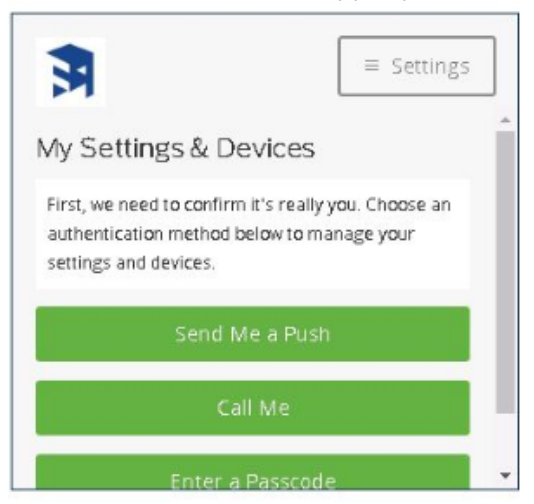

- 3. If you have only a single device enrolled, clicking on the Actions button yields only the Change Device Name or Reactivate Duo Mobile option. You might want to change the default name from Mobile to My iPhone, for example. Reactivation may be necessary if you upgrade to a new phone, for example.
- 4. If you have more than one device enrolled, clicking on the Action button associated with a device presents several options: Change Device Name: change the default name, e.g., Mobile or Landline, to something more meaningful to you.
- Delete Device: delete an enrolled device from your authentication list.
- 5. To start the process of adding a new device, click the +Add another device link.

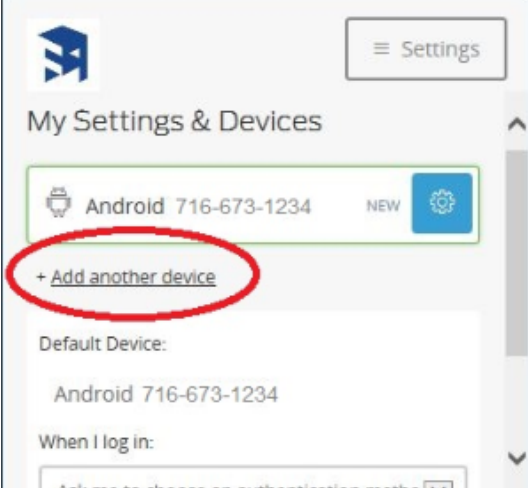

6. To change your default device, select the device you primarily want to use from the Default Device dropdown menu.

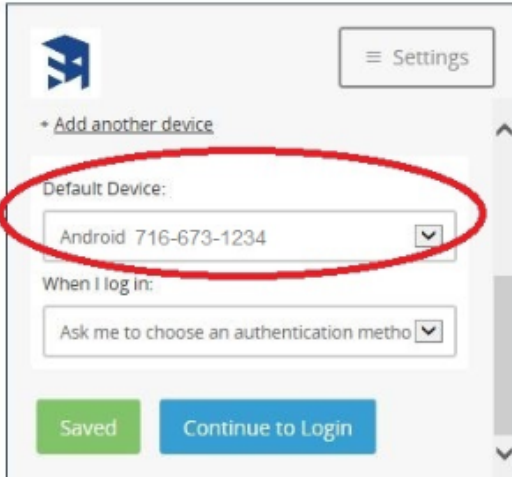

7. To set what happens by default when you log in, select an option from the When I log in dropdown menu.

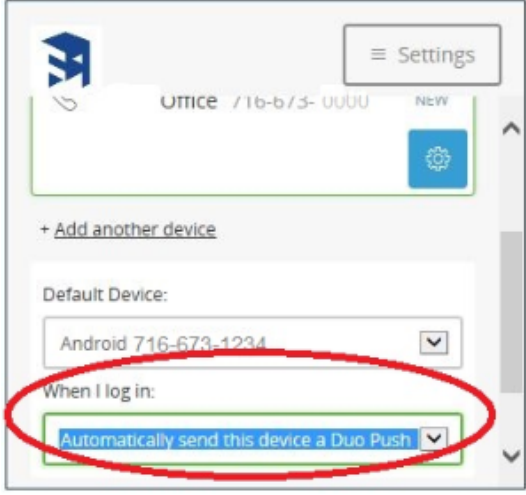

8. When you've finished making changes, click Save.

## $\odot$

Short URL to this page: [https://answers.fredonia.edu/x/\\$action.getTinyUrl\(\)](https://answers.fredonia.edu/x/$action.getTinyUrl())

## Related articles

## Content by label

There is no content with the specified labels

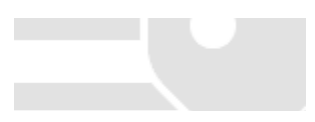